# PEDIGREE USERS GROUP NEWSLETTER

## Contents

| Editorial                     | 2  |
|-------------------------------|----|
| Chairman's Corner             | 3  |
| Reminders                     | 3  |
| PediTree Reports              | 4  |
| Pedigree Utility Programs     | 8  |
| Recent PUG-L Activity.        | 12 |
| Extracts from PUG-L           | 28 |
| Oxford Meeting and AGM 2012.  | 34 |
| Update from Pedigree Software | 37 |
| Membership                    | 38 |
| Committee                     | 39 |

Don't forget the 2012 AGM and meeting on Saturday 27 October in Oxford.

Copyright © 2012 Pedigree Users Group (The Publisher) and the respective authors. Printed by Parchment Ltd. Oxford. Edited by Hanna Nicholas 52 Bulwer Road, Leytonstone, London E11 BX

## **Editorial**

As I write the Paralympics are drawing to a close and I will have to find a new excuse for not getting down to some serious family history. I have thoroughly enjoyed the Olympics and Paralympics, both via the television and visiting the Olympic Park three times and I can hear the fireworks from the opening and closing ceremonies from my living room.

The annual Oxford meeting is now fast approaching and I look forward to seeing some of you there on Saturday 27 October. More information about the meeting can be found at pages 34–36. One of the topics to be covered will be the new Report facility which is also the subject of an article by Colin Liebenrood (page 4). Colin has also provided, in response to a reader's request, an update on Utilities (page 8). I hope you will be inspired to make use of latest database utility if you have not already done so. I was shocked to realise how long ago it was that I had made use of this excellent program.

As well as the usual historical PUG-L extracts (page 28), I have continued to summarise the PUG-L discussions from this year (page 12). Some of these are not strictly Pedigree/PediTree related but they are computer based items which I hope will be of general interest to readers and reflect the wide variety of topics raised. I also hope to use these items as a springboard for producing longer articles. Even if you are not moved to write an article, I would still be pleased to receive suggestions about what you would like to read and I will do my best to try and find someone to supply it.

Hanna Nicholas London, September 2012

### **Newsletter Contributions**

All contributions gratefully received, preferably by email. Articles of any length are welcome, as are photos, letters to the editor and suggestions on what you would like to have included in the next issue. Please let me have contributions by 31 December 2012 to editor@pugweb.org.uk

## Chairman's Corner

Looking at the last newsletter, I can't help feeling it was better off without my chairman's piece which would have only served to dilute the excellent content. Hanna assures me she has material enough for this issue so I'll try not to add too much drive!!!

Despite a further reduction in our membership, "we few" still seem to find plenty to discuss and thus keep PUG in business. That said, I can't help wondering how much longer we can continue to justify an annual meeting (wherever it might be and I realise the constitution requires us to hold a meeting). Still if we can maintain our turnout of 20 or so people, we can boast an enviously high percentage turnout for the AGM!

Finding a new topic or theme for the AGM is as tricky as ever. This year the consensus around the committee has migrated towards the modern issue of "Technology on the Move" by which we mean the question of how you use technology to access your research data while in an archive, library or wherever. As I now have both an Android tablet and an Android phone, I will be looking at possible Android solutions. I would appreciate it if any of you who are planning to attend the AGM could let me know what you are prepared to tell or demonstrate about your solution to the challenge.

The AGM is a little earlier this year - the last Saturday of October allows us to be sure that both Murray and Colin can attend. We hope that as many as possible of you will be able to come along. The venue is the same this year as for several past years but please note we are no longer "OUCS" - the sign by the road now says "IT Services" but it's pretty much business as usual inside.

See you on 27 October.

Malcolm

## Reminders

**PUGweb** is the website run by PUG on which you can find much useful information about Pedigree and PediTree, download software and generally keep up to date with developments and queries about the software. Details may be found at **http://www.pugweb.org.uk** 

**PUG-L** is the email forum to which the majority of PUG members already belong. Full details about joining can be found on PUGweb. If you are still uncertain about how to do this, please contact one of the Committee (addresses and other contact details on the penultimate page). The address is

pug-l@pugweb.org.uk

## **PediTree Reports**

PediTree can produce several different types of printed output. There are two types of Tree, two types of Chart, Tables and Reports. This article is about the last: Reports.

PediTree Reports generally produce one page per record. Within that page are arranged three classes of element: the *title*; the *background* of lines, boxes and text; one or more fixed *areas* that contain text or an image from the record concerned. An example, from the Elton55 database design, is the Person Pedigree Report, which displays the five-generation pedigree of an individual on an A4 landscape page. Other standard designs for Person records are called *Individual*, *Detailed & PersonPhoto*.

Having a fixed layout on the page has one drawback: the amount of text that can appear in each area is limited by the space allocated. This can be an issue if extensive notes are present, so the area nearest to the bottom of the page is allowed to overflow onto a subsequent page if necessary.

Until now, PediTree has only been able to alter the margins or the *picture scripts* that determine what appears in each area. To alter other aspects of the design or create a new Report, *Pedigree for DOS* has had to be used. However, from version 3.335, this last significant gap in PediTree's capabilities has been removed: PediTree now has a Report design facility, making it possible to alter existing Reports or create new ones.

To alter an existing Report design, first display it. As you know, this is done by right-clicking on an appropriate list display and choosing **draw Report** ... . Click the tab for the Report of interest, then right-click, choose **Layout** ... and the Report designer is displayed. We'll look at that in a moment. If, by chance, no Reports are defined for the chosen record-type, then when you choose **draw Report** ... from the pop-up menu, you will be offered the choice of creating a new Report. A **Yes** answer brings up the Report designer for a new blank Report.

The usual way to create a new Report is to start from an existing one, right-click and choose **Create new ...**. You then get a choice of starting with a copy of the existing Report or with a blank one; the Report designer shows your choice. Sometimes it is easier to get what you want by modifying a copy of an existing design, rather than starting from scratch.

By the way, the work on these ways to get a new Report has been reflected in those for obtaining a new Table; here too you now get the option to start with a copy of an existing Table design or a blank one.

Let's return to the Report designer. On the left, there is a vertical tool panel;

on the right, the layout of the chosen Report. At the top of the tool panel is the name of the Report. For a new Report, you will want to edit this name to your own choice. If, by any chance, you have created it by mistake, change the name to erased. When you next close the database, this Report will be not be kept.

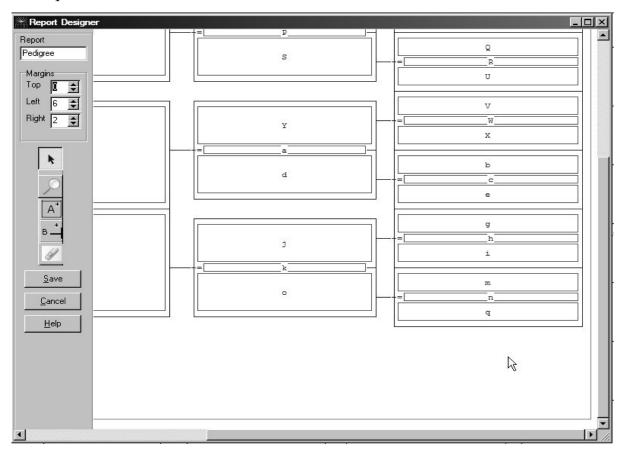

Next down the toolbar are spin controls for margins, which operate in terms of the chosen fonts. The top margin is in terms of the Title & headings font (not shown in the designer); the left and right margins in terms of the body font. Below the margin settings is a group of five tool-buttons, used to choose the operations to be performed on the Report layout. Last come Save, Cancel and Help buttons; Save and Cancel both close the designer, the first keeping your changes, the other abandoning them. The Help button brings up the built-in help display.

On the right, the background (lines and text) is shown in the chosen colour (blue, unless changed). Regardless of the font chosen for the background, here a monospaced font of the same size and colour is used. The text areas are outlined in red, each identified by a central letter (A..Z, a..z). A light-grey rectangle shows the extent of the printable area for the chosen paper-size and font, after allowing for the margins and titles. Only part of this rectangle can usually be seen when the Report designer is first displayed, but you can scroll to see every part of it or zoom out to see the whole or zoom in on a detail. The illustration shows the bottom-left corner.

There are two ways to adjust the zoom: right-click for a pop-up menu that has **Zoom In** and **Zoom Out** choices; or use the Zoom tool-button, then left-click to zoom in, right-click to zoom out. Let's look at the five tool-button choices. Each tool-button selects an operation to be performed on the layout and produces a corresponding mouse-cursor. The choices are (from top to bottom):

|                | Button           | Operation                                   |
|----------------|------------------|---------------------------------------------|
| k              | Select           | select and operate on text areas            |
| 0              | Zoom             | adjust the scale, as already described      |
| A <sup>+</sup> | Add area         | add a new text area                         |
| В              | Add background   | add lines, boxes and text to the background |
| 6              | Erase background | erase unwanted background elements.         |

Before describing how these functions are used, you need to know that the layout of Reports is based on a grid. This grid comprises cells of the dimensions of characters in the chosen font. So, when adding, moving or resizing elements, you will find it proceeds in steps of these underlying cells.

Using **Select** (the default when you start), you can select any text area (not background) by a click, which will highlight the chosen area. Whilst over the selected area, the cursor will change to a move cursor or a resize cursor. When the move cursor shows, you can hold down the left mouse button to drag the whole area to a new position. If instead you hover over the bottom-right corner of the selected area you can get the resize cursor, when dragging with the left button down will resize the area.

With a text area selected, the pop-up menu (right-click) has two extra entries: **Delete Area**, which does what it says; **Edit Script**, which invokes the editor for the *picture script* for that area. You can also invoke the script editor by double-clicking on a text area.

To create a new text area, first click the **Add area** tool-button. You can then draw out the new area, starting at one corner, pressing the left button and dragging out a rectangle of the required size. On releasing the button, the cursor returns to the selection arrow: you can move or resize the new area as needed and add a picture script, all as described above. For another new area, click the **Add area** button again.

Adding lines or boxes to the background is a similar process, after clicking the **Add background** tool-button. No moving or resizing is available here and you stay in add-background mode. To add text, click at the desired starting-point, then use the keyboard in the usual way.

To remove background elements, click the **Erase background** tool-button to get a erase cursor that can be used with the left button pressed to erase as needed.

Once you are satisfied with the changes made, click **Save** to return to the Report display, where you can see the result with the normal background font and appropriate entries from the current record in the text areas. Alternatively, you can click **Cancel** to abandon all the changes you have made since starting the Report designer, except for any alterations to pre-existing picture scripts.

When you save your changes, the internal order of the text areas is sorted (if necessary) to make the lowest one on the page the last in order of processing. This is because, for this area only, any text overflowing will spill onto the next page. As a result, if you re-enter the Report designer, the letters assigned to the text areas may have changed. These letters are always assigned to the areas in order of processing. It doesn't matter in what order you create new areas; PediTree will sort them for you. Just remember that if you have an area for Notes (or another potentially-verbose field), place it so the bottom edge is the lowest on your page.

It is easy to have an area display images, if you wish. For this, the picture script for the area simply needs to refer to the field containing the filename of the image, for example ["image^"objects.file].

The design of a new Report is, of course, up to you. It can be made to suit any size of page available on your printer, assuming that you can provide paper to suit. You need simply to select that size & orientation of paper on your printer *before* invoking the Report designer.

Colin Liebenrood 5 August 2012

## **PediTree and Friends**

A user-group member has asked for an update on the status of the various utility programs that have been provided for use with Pedigree Software applications. In particular, he asks how they work with current versions of Windows and relate to him as (I paraphrase) 'an ordinary punter and user, who finds a fair bit in the *Newsletter* too cutting-edge'.

Well, there's a challenge! I'll try to do what he asks, without getting into too much technical detail. However, one such detail cannot be avoided: the distinction between programs written for Windows and those written for MS-DOS (DOS for short). Microsoft Windows® comes in three main flavours: 16-bit version 3.1, now obsolete; 32-bit versions Windows 95 to Windows 7; 64-bit Windows Vista or 7. The Windows programs here all work in both 32- and 64-bit versions. DOS programs can be used under 32-bit Windows, but *not* under 64-bit Windows – at least, not without special measures. Nor can DOS programs use the long filenames that are allowed by Windows, being limited to the 8.3 format (an eight-character name, a dot and a three-character extension).

The main offering from Pedigree Software is now, of course, *PediTree*. This comes with the database design *Elton55*, from which your own database(s) can be derived. There is also the database *Royal03*, which supports the tutorial in the booklet *Getting Started Guide*. In case either of these databases get damaged, there are two small utility programs of the same name (*elton55.exe* and *royal03.exe*), which can be used to restore these databases to their original state.

There is also the original DOS program *Pedigree* that some still use and prefer, with its associated database designs. It's worth reiterating that PediTree can work with Pedigree's older database designs, although some newer features may not then be available. Until recently, there were some functions provided only by Pedigree, but this is no longer the case; another article in this *Newsletter* describes a development that plugs the last significant gap. On a modern Windows computer, Pedigree can be awkward, especially for printing. Being a DOS program, it cannot be used on a 64-bit Windows machine without special measures (see the January 2012 *Newsletter* for details). A companion utility to Pedigree is *Utils*, but on a Windows machine most of its functions can be performed using standard file-management techniques (copy, rename, delete). It also has the ability to copy a database onto floppy disks, splitting it as necessary. This function has been made obsolete by the demise of floppy disks and their replacement by larger-capacity media: writeable CDs or USB flash drives (memory sticks).

Over the years, additional utilities have been made available to work with these two main programs for various reasons. For 'the ordinary punter and user' most of these may be irrelevant; some have been made obsolescent by

by improvements to PediTree or changes in computer technology. First, here is a list of additional programs currently readily available, with the current version and date. There follows a brief description of the purpose of each program and its current status. Some of the Windows programs listed replace earlier DOS programs of the same name that have thus become obsolete.

| Program           | Version | Date              | Windows / DOS |
|-------------------|---------|-------------------|---------------|
| Database Utility  | 2.3.0   | 12 July 2012      | Windows       |
| Pedigree Printing | 2.0.0   | 20 February 2000  | Windows       |
| PedSpecs          | 3.301   | 30 April 2011     | Windows       |
| PedClone          | 2.0.4   | 20 February 2011  | Windows       |
| GedUtils          | 7.205   | 28 February 2009  | Windows       |
| PVSort            | 1.00    | 17 September 1991 | DOS           |
| Ped-FHS           | 2.6     | 29 December 2005  | DOS           |

All these utilities are supplied on CDs shipped by Pedigree Software. The Windows ones are also available from the PUG web-site: go to <a href="https://www.pugweb.org.uk/pugwiki">www.pugweb.org.uk/pugwiki</a>, then look for the utilities page.

First, *Database Utility*. The databases used by Pedigree Software have an internal design especially suited to family history data. As you know, records of people and their families can vary widely in content, from a bare name to a full life record with copious notes. These databases are designed to handle this variation in an efficient manner without taking a lot of space on disk (originally on 360Kbyte floppy disks – remember them?). There are two consequences of this. Firstly, after many changes and additions, the storage can become disorganised and bloated with lots of unused fragments of space within the database. Secondly, rare program failures can cause the whole database to become unreadable by PediTree.

The Database Utility can deal with both these issues. It first reads and checks all the records in a database to ensure they are intact. This is a more detailed check of the individual record-types (Person, Marriage, Source....) than is done by the Check DB function in PediTree. (The latter, however, does check the links between record-types, which this utility doesn't do.) If all records are found to be intact, then a Maintenance function can be used to reorganise and tidy up the whole database, thus removing any bloat.

In the event that a record is found to be corrupted, then what remains can be displayed. Once enough information to identify the faulty record has been noted, it can be deleted. This will usually make the database readable again by

PediTree, so that it can be brought back into use. Like all the Windows utilities, there is extensive help built-in, available from Help buttons or by pressing function-key F1. The original version of this utility was described in the June 2005 *Newsletter*. It has its own page of instructions on the PUG web-site mentioned above.

**Pedigree Printing** was written to help users of the DOS program Pedigree to print on a Windows machine. The direct control of a printer that Pedigree expects is not available in Windows, especially if it uses a USB connection, or if the printer relies on software to generate the fonts, as many now do. This utility is a poor and clumsy solution that is now regarded as obsolete; much better to convert to PediTree, which properly supports modern printers.

One of the virtues of PediTree and Pedigree is that it is possible to alter the way in which information is stored, displayed and printed. This is done by changing *picture scripts* that determine how the stored information is displayed, by altering or creating new *Reports* and *Tables* for printing, even changing the fields in the record-types or adding new record-types to meet specific requirements. I described one such set of changes in the January & June 2012 *Newsletters*. If you embark on such changes, then the utilities *PedSpecs* and *PedClone* may be for you.

**PedSpecs** is a utility to display all the changeable definitions of a database. This program has gone through many versions since I first got involved with Pedigree Software. It was born out of my desire to understand the use of *picture scripts*, which are a concept closely related to the scripting language of a museum documentation system that I was then using professionally. If you are going to make changes to the way PediTree displays your data, then you will need to understand picture scripts (or ask on PUG-L how to make a particular change!). PedSpecs can display the structure of all the records (Person, Marriage ...), Groups (Event, Occupation, Residence ...) and their associated picture scripts; also the Reports, Tables and Trees that use them. It also provides an index to them all and a diagram that shows how the picture scripts interrelate. You can see, for example, that the Person picture script name is used by many other scripts. Changing it will affect how personal names are displayed throughout the system. More details of this utility are to be found in the March 2003 Newsletter.

If you have successfully made some changes to one of your databases, you may want to copy them to others. *PedClone* provides a way to do this: it enables you to copy whole picture scripts, Reports and Tables from one database to another, even new record-types and groups. There's a descriptive article in the December 2006 *Newsletter*.

The last Windows-based utility to mention is *GedUtils*. This replaced a DOS-based utility to provide various functions concerned with GEDCOM files. A

description of this revised utility appeared in the March 2001 *Newsletter*, and there have been various articles since then on its use.

GEDCOM is a standard for transferring data between family history programs. Unfortunately, every such program interprets this standard in a slightly different way, so such transfers can be fraught with difficulty, even for the expert. Pedigree Software have always taken care that such transfers between their own programs are straightforward, although changes made to database designs over the years have introduced their own issues. The recent developments of PediTree's Islands facility and in its GEDCOM export and import facilities has made some of the capabilities of *GedUtils* obsolete, as has the demise of floppy disks with their limited storage capacity. However, two facilities might still be of use:-

Copying a GEDCOM file while stripping angle-brackets around dates, e.g. <23 JUL 2012>.

Converting information from the LDS 1881 census CDs to GEDCOM for import.

That leaves two DOS-based utilities that are shipped with PediTree: *PVSort* and *PED-FHS*. Both have to be run in a command-line window. *PVSort* was used internally by PediTree before version 3.319 (2007) to sort some indexes. Now its only purpose is for the user to merge place-lists, as described in the *User's Manual* version 2.3, p.90. It can be used for other general sorting tasks, but that's beyond the scope of this article. It won't work in 64-bit Windows, of course.

**Ped-FHS** can be used to convert GEDCOM version 4 files to GEDCOM version 5.5 for export to other family history programs. As PediTree can export GEDCOM version 5.5 (given a suitable database design), this utility is now largely obsolete.

There's one other utility that ought to get a mention. In 2010, I found a way to take census transcripts on two web-sites – the paid-for FindMyPast & the free FreeCen – and convert them to GEDCOM files that could be imported into PediTree. A few users took an interest in this facility, but it was a bit tricky to install. In addition, it was critically dependent upon the exact design of the web-pages involved, which might change at any time, so I didn't attempt to make it generally available. Today FreeCen still works, but FindMyPast has been changed since May 2012. The utility has now been altered to deal with the new web-page design. If anyone wants to try this, they will need to contact me to get details.

Colin Liebenrood 5 August 2012

## **Recent PUG-L Activity**

The following is further summaries of PUG-L activity from March onwards this year.

## **Pedigree in DOS**

I was very pleased with the clear and precise instructions (by Colin Liebenrood in the January 2012 newsletter) for installing Pedigree for DOS on 64 bit Windows. I didn't succeed at the first try but only because I didn't read his instructions carefully enough.

Although I use PediTree I have always been concerned that I've never succeeded in adding new "events" into the group definition, without reverting to the DOS program. I can progress as far as converting the "empty" event into a new one but cannot get PediTree to accept my desired "choice types" for this additional event. I've not identified any advice in the 'Help' files that is specific to this operation

- does such guidance exist elsewhere?
- I assume that PediTree should accept such alterations?
- can DOSBOX Run DOS games whilst set to produce Pedigree?

It could be that I'm not doing this addition within the right screen display. I've no present need to do such changes, especially with new my ability to continue to revert to DOS; but don't like to think that PediTree is defeating me. (I'm using PediTree v. 3.334 on Windows 7)

Ian Sandham

There is advice in the on-line help under Main menus > Options menu > Definition changes.

Assuming that Ian wants to add a new Choice type with several words, then personally I've found this process a bit fiddly. Once a new Choice-type is added (as Ian has described above), then I've found it best first to use key F9 to save that change. Then click the Choices Types button and click on the new Choice type, which brings it alone to the top of the display.

Now right-click on the choice name and choose Change Definition. Right click again and choose Add Field name.

Left-click in the new empty box and type the required choice word, ending with the Enter key. Repeat the right-click etc as required, finally pressing key F9 to save the changes.

Re whether DOSBOX Run DOS games whilst set to produce Pedigree, I suspect that this will need a DOSBOX configuration set up for that purpose, not customised for Pedigree.

Colin Liebenrood

#### PediTree & Windows 7

Has anybody any experience of running PediTree under Windows 7? I'm still running XP satisfactorily but Microsoft being what it is, they get us all in the end! So, I have just managed to download the Windows7 Enterprise 90 day trial (at last!), but, before I step into the unknown, I just wondered.....

PediTree being my most important piece of software, and likely to be one which Windows7 has a problem with, I wouldn't want anything to go awry with that.

Alan Carcas

My article in the January 2012 Newsletter summarises the position, as reported on this list and otherwise: installed correctly, PediTree works perfectly under Windows 7. The article was based on the information at www.pugweb.org.uk/fag/pediwin

Colin Liebenrood

I have now been using Windows 7 for about 3 months. The usual problems because it does some things differently or does not do others any more but as far as PediTree is concerned no troubles. Have a look at Pugweb there is some advice there - Site map (bottom of page) - faq - pediwin - PediTree. You will find it reassuring.

Dick Walker

#### **Hotlinks**

I wished to place the following image file in the object field, viz.

C:\Users\Alan\Documents\'A' Files - Current\Genealogy\Booth Family History\Booth Photos\William H. Booth (1).jpg

A right click invited me to "Pick Filename" and having selected the image above, it appeared on the screen with the invitation to "Store File?" with the path displayed. "Yes" and the path was entered in the object field and "Yes" for the Record update to be saved.

However, when I tried to swipe the image path from the individuals Detail Box, the image was not displayed but instead the message "Cannot find .... above path displayed" appeared.

It would appear that if there is a full stop in the path address (William H. Booth) in addition to the full stop that precedes the file extension, PediTree cannot recognize it despite the fact that it did recognize it at the point of selection.

I cannot find any reference to this limitation in the User Manual.

Alan Byatt

You have found a deficiency which is not obvious unless you think about how the program finds the end of the path\filename out of any text appearing in a detail box. I have updated two pages of help which will appear in the next PediTree upgrade, and noted it for any revision of the manual (v2.3 page 53). Murray Kennedy

## Going from Pedigree 2.1 to Pedigree 2.6n/PediTree

I've just been installing PediTree on my 2 computers and transferring my old Pedigree data. It has been a really nerve-racking experience, since I am very much a technophobe. The 2 computers in question are my desktop computer, running Windows98 and my laptop (which I use as a backup) running WindowsXP. My first mistake was to fail to change NO (for retaining RINs) to YES. So I had to redo the installation. After various other mistakes, I now have Pedigree/PediTree on both computers- but they are slightly different: my main computer has no carets (^), the laptop does; the main computer has reference nos. for B/M/D records in an RN field, the laptop has that information in a notes field. Can some computer literate person help me to make them the same?

I'd also like advice as to how to transfer new data, keyed on my main computer (still into Pedigree not PediTree- I'm still not brave enough) onto my laptop. Up till the new installation I have been copying my data at the end of each data input session onto a floppy disc, then using the "send to" command to load the data onto my laptop in "My documents". Now, of course, my Pedigree/PediTree is in c:\ and the "send to" command doesn't allow this as a destination. What's the simplest way of doing the transfer/backup from Pedigree on Pedigree/PediTree, and eventually from PediTree (when I have completed the tutorial and gained confidence) onto my laptop? Sheila Culross

There seem to be two issues here:-

- 1. Transferring information from a database based on an old design in Pedigree to an Elton55-based one in PediTree.
- 2. Copying databases from one machine to another.

How to deal with the second issue depends upon the size of the database(s) involved if floppy disks are to be used. Win98 doesn't support memory-sticks without some complications.

The first issue depends upon the details of the database designs in use. It sounds as though Sheila has done a GEDCOM transfer that has gone slightly awry, due to a difference in database designs.

I'll contact Sheila off-list to clarify matters and see if I can help sort it out. Colin Liebenrood

Well, after a large number of emails to and from Colin, I'm at last ready to start experimenting with PediTree. The slight differences between PediTree on my main computer and PediTree on my laptop have been resolved and my personal family history data is now in a pdg rather than ped file. Many thanks to Colin for his patience and hard work. Thank goodness for this list. I don't think any other program offers this level of service to its users. Sheila Culross

### **Changing computers**

I am transferring from an old computer to a new one, which has Windows 7. I thought I had loaded PediTree onto it, which if I try to open, gives me an error message saying "DB32.DLL is missing from your computer" and won't open. What have I done wrong?

Janet Funke

The recommendation is to install PediTree from an installation CD, which ensures that all necessary files are present. See the PUG Wiki entry at www.pugweb.org.uk/faq/pediwin.

I wonder if she has copied it from her old to her new machine and missed file DB32.DLL in the process. From the PediTree on-line help, the essential files are:-

PediTree.EXE contains the program that obeys the rules contained in each database

Control.GED - data- and process- dictionary file

Pedigree.ENC is an encoded form of your serial number and name and address, used to discourage piracy of the copyrighted software. When you are fully entitled to use PediTree, a suffix w is added to your serial number, if it is not already high enough (>3200). In addition, the copyright date in this file must be within two years of the current version of PediTree.exe for that to operate. Pedigree.enc is automatically installed, but otherwise copy it from your most recent distribution disk, using Windows Explorer (or otherwise). You can continue using PediTree indefinitely, but if you move the latest version to another PC, then Pedigree.enc must be copied too.

PediTree.CHM the Windows on-line help.

Ped32.DLL a subsidiary program used to parse the syntax of picture scripts.

DB32.DLL a subsidiary program for database access. Its version number is shown on opening PediTree (e.g. DB2002)

Colin Liebenrood

## **PediTree Individual Reports**

I often have two birth records for a person. One may be from the GRO index,

and another could be information from a birth certificate. Sometimes I have more than two.

A Standard Person Individual Report uses the date, place and source details from whichever birth record is listed first, which is fair enough and manageable. However, the Report outputs the Note field from BOTH records which can be confusing. Is there any way of preventing this from happening?

Is there any way of inserting a hard-space into, for example, a Will record? In a Report, the Place field and Notes field are generated sequentially but without any space between the individual fields, which doesn't make for easy reading. A separation can be achieved by starting the Notes field with a space or two, but this is not a very elegant solution. I would much prefer to put a space or two at the end of the previous field.

Derrick Porter

The report layout in Pedigree shows this birth section as

BORN IIIIIIIIII

With the picture script for

area I as birth.date

area J as birth.place

area K as birth.notes cite(birth.source)

Multiple occurrences of birth date cannot be put on a second line of I and similarly for birth place for J, but notes and source have 3 lines of K's which will show second or more occurrences. I agree that this is confusing.

It might be improved for two occurrences if that is common, to reduce the K area to its 1st and 2nd line, shorten it to half its length and change its picture to birth.notes only. move it down one line and increase the I and J by one line below the 1st to make their areas two lines long to accommodate 2nd occurrence if there is space. At the right of area K, make new two-line area with picture script "Source: " birth.source

View this with full screen width. This needs to be applied to christening death and burial! This will never be perfect when very variable data is constrained by a fixed size report design, but it looks more truthful. In these cases we are looking at the effects of scripts for events in general. I suggest that you look at the normal, detail and ages event scripts. In them you'll find ["in" place ]. I suggest that you make them ["in" place ". "] which will add a full stop and a space after any places present. You may prefer some other character, but remember to add a space as Pedigree will not follow a symbol with an automatic space between fields. I haven't tested this exhaustively. Murray Kennedy

## **Photos**

I have successfully entered photo images into object fields and from drawn reports have successfully produced Person Photo printouts showing the photo images. I have done this many times but when I inspected a dozen or more reports, I found that two of them had produced a totally black print, in the space provided, instead of the proper image. To ensure that the images were OK, I printed them separately without any problem. Has anybody an explanation for this?

Alan Byatt

If the images print OK by other means, it sounds like some other cause.

A few questions first, to try to eliminate some possibilities:

Were the Reports with the all-black images together? At the end of the print-run (or in the middle)? If you print just one of those reports, is it the same? What if you alter one of the images temporarily to one that is OK elsewhere? Colin Liebenrood

The culprits were randomly spaced through the print run but I did try entering them into other records and they printed OK. I then re-introduced them to their correct records and they also printed OK. I suppose it must have been a blip that so often occurs with computer systems. One other question: I noticed this

that when I clicked on the 'Print all' within the right click menu, I was presented with a warning, viz. Do you want to print all of the list of 901. I answered 'No' and the single report printed but I cannot recall seeing this warning before; is it expected and am using the correct procedure to print a single report?

Alan Byatt

Thanks for the answer; I feared that might be the case. With the other question: Yes, that's expected if you have generated a Report from a record in a list of more than one. You can either answer No and print just one Report, or Yes and print the whole list.

Colin Liebenrood

### **Scripts**

Can you change the script in the Family window? Harold Faulkner

The short answer is 'Yes'. The long answer depends upon what you want to change, as a number of picture scripts are used, as listed below (assuming we are talking about PediTree).

child for the children

parent for mother, father and grandparents

familymar for marriage details

detailbox for the information in the Detail box -- the lower panel.

All these are Person picture scripts, except familymar, which is a Marriage picture script.

Colin Liebenrood

## **Changing Font Size**

I thought I would try altering the text size in Windows from 100% to 125% and to my surprise it made all the script sizes much larger! In changing over from 32 bit to 64 bit I had not done this. I thought this change did not affect PediTree.

Harold Faulkner

I haven't checked it but ... if you increased the size of the default system font and PediTree is using the default system font then I'd expect exactly what you have seen.

Malcolm Austen

In Win7, you can adjust the text size -- see http://windows.microsoft.com/en-us/windows7/Make-the-text-on-your-screen-larger-or-smaller.

As far as I can see, this affects all fonts in all applications. A similar feature in WinXP only affects Desktop text, not that in applications.

Alternatively, you can change text sizes in PediTree from the main menu Print > Fonts.... Any such change is stored in the configuration file PediTree.ini, which would be replaced if PediTree is installed afresh.

Colin Liebenrood

### Finding Material deleted from the Internet

A year or two ago I found on the Internet and noted a USA obituary which looked as if it MIGHT belong to a member of a branch of my family that emigrated there; it included a lot of tempting names of otherwise unknown relatives. Later I decided, the hard evidence for a connection being slight, that I was probably indulging in too much wishful thinking, and I deleted the data from my files. Recently, however, I have had new reason to think that it may indeed be connected with my family and I have tried to find this same obituary on the Internet again (I have googled the name with variations and have searched for it on ancestry.co.uk). However, I cannot now find it anywhere and I suspect that it may have been removed, either as the result of deliberate deletion by the website owner, or perhaps - might this happen? - through disuse arising from a lack of "hits" by other people.

I seem to remember in past years coming across a website that allowed access to material on the Internet, AS IT EXISTED AT A SPECIFIED PAST DATE. Am I mistaken? If not, how can it be accessed?

To forestall possible suggestions of a way around my problem, I don't think it is worth trying to recover the material that I added to, and then deleted from, MY OWN COMPUTER. I have changed computers several times since then and, in any event, it is likely to have been extensively overwritten. Martyn Taylor

Try http://archive.org/web/web.php Mike Fisher

## **Enlarging Database**

One of my Trees says 'near limit of 1 Mb' I can't find how to enlarge it in my PediTree manual.

Sally Ritchie

Save as GEDCOM (preserve RINs if required) New DB... type name for new database select size keep index keys (if you want) Import GEDCOM. Should all work in larger DB Mike Fisher

Michael has supplied the right answer, but manuals v2.1, 2.2, 2.3 all have an entry in the index to database - move to another size/format. Colin's FAQ on **www.pugweb.org.uk/faq** gives a full description for 'Moving to Larger Versions' in PediTree or Pedigree.

Murray Kennedy

### **Importing Gedcom**

When I try to import to make a larger database I am getting the PediTree message I/O error 103. Sally Ritchie

Have you actually made a completely new empty larger database? Then imported the lesser database? Sorry if this is the obvious but it always so difficult to get things in the right order. And so easy when one gets it right. Sheila Jelley

I/O Error 103 is 'File not open'. The only way I could reproduce it was deliberately to enter an incorrect filename to be imported. In response to this query, I asked some questions: Sally replied to me off-list. That started an email conversation that didn't resolve the difficulty. Sheila Jelley added her advice; again, no resolution. This afternoon, I spoke to Sally on the telephone and talked through the whole process to a successful conclusion. It's not clear what exactly went wrong before; I think it may have been at the point of entering the name of the file to be imported. A future update of PediTree will have a better error-message for this and similar functions.

Colin Liebenrood

#### PediTree and Tablets/netbooks

I am considering buying a Tablet to use for my PediTree databases when on the move. What do I have to look out for - or avoid? Obviously not Apple but there are so many different types! My old lap top is now so cumbersome I was looking for something neater. I need something that will have a USB port and use PediTree (stopped Pedigree years ago) that way. Sheila Jelley

Most tablets run either iOS or Android, so your chances of running PediTree are zero. If you find one running Windows, I fancy it will be one that cannot run DOS programs, so forget Pedigree. As to which tablets run Windows, I don't know and some may run a cut down version, so you should find & try the specific model to see if you can load PediTree on it. Subject to trying it as above, if you want PediTree, you will probably be better advised to stick to a 'netbook'. I'm just starting down the tablet trail with an Archos device running Android (the Archos 101G9 was at the right price and has GPS built-in; Lesley has the 16Gb version, I got the version with the 250Gb HD so I have plenty of photo storage space). Maybe by the AGM I will have some practical experience with Family Bee which will allow me to view a GEDCOM, annotate it and then email those notes 'home' for incorporating into the master database .....

Malcolm Austen

Am I correct in assuming that if you put your PediTree database into a web site you would be able to view (but not edit) it using any tablet?

Denys Thomas

You will get nowhere if you just put your database .ped folder onto a website - all you could do with it is download it to another (Windows) computer with PediTree installed on it. You could export your data to a structured web site and then to view it on a tablet, but you will need a live internet connection to do the viewing. My choice would be to export to GEDCOM and then transfer the GEDCOM file onto my tablet. There I can run a GEDCOM viewer program but I still have to make changes on my main database on my home Windows system (and then re-export the GEDCOM onto the tablet). Malcolm Austen

Given previous responses suggesting that a tablet may not be the best solution for you, I can thoroughly recommend my very inexpensive Netbook which is very lightweight and portable (it can slip into my handbag) and has 3 USB ports. I can also download photos straight from the camera memory card. It is much more powerful than my ageing but much loved Sony Vaio laptop which is over 5 years old. My Netbook is an Acer Aspire which runs on Windows XP (it is coming up to being 2 years old) but there are plenty of other options. The only downside was I had to buy a separate CD/DVD drive to install some of the software which I have on CD roms but it was still a relatively inexpensive and convenient option. I originally bought it to take with me to South America but now use it more than my desktop at home and have even made use of its webcam to skype friends and relatives abroad.

Hanna Nicholas

I'll second Hanna's suggestion of a Netbook - I have the slightly newer Asus eeePC with Windows 7, like Hanna largely for travelling. Ethernet cable or wi-fi to home network for updates & software download. It's a dinky little thing! I should get in soon before Windows 8 arrives, (you want others to sort out all the bugs and find solutions before you get to it). Carys Faichney

USB CD/DVD drives are not expensive and can be very useful(\*) but I will comment that most software can be installed on a netbook by copying the entire content of the CD (or DVD) onto a USB memory stick on a desktop system. Only occasionally will you not then be able to install from the memory stick.

(\*) especially if you get a lightscribe writer than enables you to write a disk and label it neatly!

Malcolm Austen

## Accessing PediTree Folders through 'Home Network'

- 1. All Pedigree files are held on Desktop PC 'Alpha' in study, Windows XP.
- 2. I wish to work on Laptop 'Beta' in lounge, Windows 7.
- 3. We have a 'Home Network' with which to access 'Alpha' which we can do for transfer purposes.
- 4. I open PediTree and wish to open a folder held on 'Alpha'.
- 5. I am offered drives to open, but unable to access the 'Home Network' in order to pick up the folder.
- 6. Is this possible?

Rod Clayburn

I think that you will have to map the network drive to a drive letter before PediTree will be able to see it. In Windows Explorer or My Computer, go for Tools > Map network drive Malcolm Austen

## Missing marriages

My largest database duplicated itself. I finally cleaned it out but found that I could not create a Marriage Index. All I get are numbers. When I click on the numbers, there is nothing there nor is there anything to erase. I'm afraid I'm still using an old version of Pedigree - 2.6N. Any suggestions? Rosemary Ermis

The normal cause for duplication is the import of a full GEDCOM file of your

own database (on top of the existing records). Assuming you don't have a suitable backup database, you could try importing that GEDCOM to a new DB made from a good DB or from Elton55 or whatever type of Pedigree database that you based yours on. If that fails then send me your faulty DB but it doesn't sound too good.

Murray Kennedy

### **Database Utility Update**

The utility program Database Utilities has been updated. The new version 2.3.0 is available from PUG at www.pugweb.org.uk/utilities/dbutil and will be shipped on future CDs from Murray.

The changes were prompted by a recent database repair:

- \* A check is made that the definitions file control.ged is complete.
- \* A check is made that file lists.dat is present. If not, there is an option to recreate it, thus forcing PediTree to re-build the indexes affected.
- \* Other missing database files will produce a more helpful error-message.
- \* Some other aspects of operation have been tidied up and contact details brought up to date.

Colin Liebenrood

## **Process for reinstalling Windows XP Home?**

My computer is very slow now and seems unwell. Despite 70% of the hard disk remaining empty, the Windows installer doesn't work - and a number of critical Windows updates won't install either. Even Pedigree is stuttering. I think it's time to reinstall Windows. My data is backed up in the cloud. Windows XP Home OEM is in a sector of my hard drive.

Some questions:

- 1/ Has anyone developed a simple step-by-step method or to-do list for this process?
- 2/ I've read that Service Packs are cumulative. Does that mean that I can download just SP1, SP2 and SP3 and leave Windows update to download the rest?
- 3/ I've customised my Word & Excel 2003 menus and toolbars extensively.
- Where are these customisations stored, and how do I transfer them to my revived computer?
- 4/ I've also customised my genealogy data folders so that each one has a relevant picture. Where are these customisations stored, and how do I transfer them to my revived computer?

Ann Cossar

I've not had to re-install XP myself, but have some answers:-

 $Q1. \ See \ \textbf{http://www.wikihow.com/Reinstall-Windows-XP-Without-the-CD}$ 

- Q2. Because they are cumulative, you only need to download SP3.
- Q3-5. I suspect both these customisations are stored in the Registry, but I've no idea where or how to transfer them. Some printed screen-shots might form a useful guide to restoring them. (Pressing the Print Screen key puts an image of the screen on the clipboard; Alt+Print Screen an image of the current window; paste into a suitable graphics editor, trim and print.)

Colin Liebenrood

It may be worth checking that the HD has not dropped into PIO mode. Normal DMA (direct memory access) mode allows all HD transfers to happen without the intervention of the main processor. Sometimes a one-off HD error can cause windows to panic into PIO (programmed input output) mode in which every disk transfer is handled by the main processor ... it's very, very slow! Google [xp pio dma] for some help.

In extremis, windows may refuse to allow you to reinstate DMA mode in which case the trick is to delete the HD in hardware manager (scary eh!) and then reboot. Windows will reinstall the drivers for the HD and put it back into DMA mode - unless the disk is in such a bad state that it's failing continuously:-(

Where in the cloud is your data backed up? (I like to know where my data is!) - and how many clouds is it backed up in. Remember that the moment you wipe your HD it ceases to be a backup copy, it becomes your ONLY copy! You should ensure you have two backup copies before reinstalling Windows.

- Q1. If you no longer have the instruction book for your computer, Google the make & model of your computer and 'recovery' or 'restore'. If you have a windows restore partition, there will be some way to activate it it may be by means of a CD but it may just need a magic key press during start-up.
- Q2. You may just be able to tell the newly installed system to apply updates (expect it to take several cycles and several restarts), otherwise grab the latest SP as Colin has suggested. Please remember to install some anti-virus software before you connect to the 'net and start the update process!
- Q3-4 While it may be possible, I don't think transferring things such configurations from the old setup is practical. Make sure you know what the target is and then repeat the customisations from the clean starting point. Malcolm Austen

Fortunately the PC appears still to be in DMA mode.

The XP Home OEM OS is installed in a separate partition on the HD, since John Lewis doesn't give you the Windows OS discs. Booting the PC gives me the opportunity to run it. My data is backed up with Mozy so I do need to find an additional backup system before I do the reinstall. More questions:

- Q1. Before I started using Mozy I bought a plug-in hard drive (a Philips spd5100cc) which was over £100. I used it twice and it has sat on the bookshelf for 5 years. Now it doesn't work. Are these things repairable? i.e. is there something obvious that I might have missed?
- Q2. The PC is as built, except that I had a new graphics card when the old one broke. Will the PC recognise all its bits such as the CD drives? What about the new graphics card?

Ann Cossar

- Q1. It depends what's wrong. Does it spin up when you power it up (you should be able to hear it)? Or, once spinning, is it not recognised when you plug it into the USB socket? If not spinning up, then check the fuse in the plug (or elsewhere). If that's OK, can you try it on a friend's machine? Have you other USB devices that are recognised when plugged in?
- Q2. Being supplied with the machine, the new XP installation should recognize all the built-in bits, including the new graphics card. It may be possible to check whether the drivers are all up-to-date once you have the basic system running again.

Colin Liebenrood

- Q1. As Colin says, listen for some (slight!) sounds or vibration when it is turned on. That gives an indication of the disk actually spinning. My best suggestion is that you bring it with you to the AGM then I'll try to open up the case and run the disc in anther enclosure. It could the be that the disk is fine but the enclosure electronics are faulty.
- Q2. The copy of Windows in the recovery partition will be preloaded with drivers for the hardware as it was delivered to you, so the only issue will be the replaced graphics card ...which, as Colin says, should not be an issue.

At the very worst the system will revert to 640x480 VGA mode until you allow it to seek the correct driver online.

Malcolm Austen

Rather than re-installing the operating system on your current hard disk have you considered replacing it with a larger new one. This would provide you with at least two advantages, more space and you would still have your old hard disk which you could refer to and copy data, but not programs, from the old disk to the new one. If you do consider this route you need to open your computer and establish which type of connector you have - is it IDE or SATA - if you are in doubt just do a search on 'hard disk connectors' and you will find lots of images.

When I bought my computer it came with a copy of the operating system on the hard disk and when I first switched it on I was given the opportunity to make a backup copy on DVD. If you still have a copy on your hard disk there must be a way of getting it to go into the routine to backup it up onto a DVD but I don't know how that is done.

I recently replaced the hard disk in my laptop, never having done anything similar in the past. If you look on the Computer Active web site <a href="http://www.computeractive.co.uk/">http://www.computeractive.co.uk/</a> under "Step by step guides" they have some very good information. After I got my laptop up and running again I found it quite easy to get the Windows updates. I did have to do the updates several times initially to get everything up to date but it soon settled down.

Whether you stick with your existing hard disk or buy a new one I suggest you make a list of all the software that you have installed so you can cross out any you no longer use and tick off the others as you re-install them. How you create the list depends on the software you have available.

Mike Hulme

If you want to know what programs are on your computer try Belarc Adviser <a href="http://belarc.com/free\_download.html">http://belarc.com/free\_download.html</a>
Mike Fisher

#### **Places List**

I am trying to work out how to sort a places list. I want to sort the places backwards i.e. county to place. Not as entered place to county. I have produced a plac.lst which produces a csv type output but I don't have the same number of fields for each place.

Mike Fisher

I always have created my list backwards (as well as forwards). Great flexibility as always with PediTree which gives you the best of both worlds. eg

List Create

christening.place

christening.date

and

marriage.place

marriage.date

when list is created, if you right click on it, it gives you various options which may help you (or not).

Sheila Jelley

That's not what I meant. I am using Places List of the List drop down menu. Now for christening place I would use - parish, county or if I knew it, church name, parish, county

in any other ????.place I could use:-

county

town, county

parish or district, town, county

house number street, parish or district, town, county

Now I want to sort on county first, then town etc. but in the plac.lst output I don't know how many fields there will be for each entry.

Mike Fisher

I think that Michael has a list that looks like this short made-up sample:-

Harnham, Salisbury, Wiltshire

Salisbury, Wiltshire

Upper Street, Harnham, Salisbury, Wiltshire

Carew Road, Eastbourne, Sussex

The easiest way to sort into order by county is to reverse the entries:-

Wiltshire, Salisbury, Harnham

Wiltshire, Salisbury

Wiltshire, Salisbury, Harnham, Upper Street Sussex, Eastbourne, Carew Road Then you can use a sort program to get the required order before reversing again:- Carew Road, Eastbourne, Sussex Salisbury, Wiltshire Harnham, Salisbury, Wiltshire Upper Street, Harnham, Salisbury, Wiltshire

To reverse the entries (twice) needs a program, like this perl script. This splits each entry into its component fields, reverses their order, joins them back together into one line with comma separators and puts out the result:-

```
while ( <> ) {
    chomp;
    my (@fields) = split \( \s^*, \s^*/;
    print join(', ', reverse(@fields)), "\n"
}
```

which also needs an installation of the perl language. It's a free c. 18Mb download from http://www.activestate.com/activeperl/downloads

Install that; copy & paste the script above to a file, say revlist.pl. Then there are three steps to be taken in a command window:-

perl revlist.pl place.lst > place.rev

pvsort place.rev place.rst

perl revlist.pl place.rst > place.new

The sorting program pysort is supplied with PediTree and will be found in e.g. c:\pedigree

Colin Liebenrood (Report on Outcome

(Report on Outcome in next issue—Editor)

## **Extracts from PUG-L**

Thanks once again to Rod who continues to compile these extracts; once again these are from 2005. As ever, there has been a little editing and I have not included items which I have recognised as now completely out of date.

## **Importing into Word**

I can import a chart or tree into Word using File Document to produce a document.LST file, and then in Word using Insert/Object/Create from file/Browse to the Doument.LST file in Pedigree.

But all the lines are replaced by symbols. How do I get them changed back to lines. Find and replace does not seem to work as I can't select the symbols and paste them into the box. Is there for instance some way of identifying them in Symbols and using the Autocorrect dialogue in Symbols to replace them by more appropriate character codes?

#### $\triangleright RA$

My thanks to Michael Fisher and Malcolm Austen for so quickly solving the problem. In case it helps others, I will summarise their advice and my experiences with it here.

They pointed out that I needed to open the Document.LST then Select All and use Format/Font to select the font Letter Gothic Line. This did the job, after I had got Letter Gothic Line into the Windows Font folder.

To do this I had to go on to the PUG website from where it is very easy to download a zip version of this font, except that when I first did it I made the mistake of saving the zip file straight into Windows/Fonts. As Malcolm said, this is a bad move because it is a system folder. So I did a search on "letgothl.zip", which confirmed it had downloaded to Windows/Fonts even though I could not see it, and so deleted it there and then.

I then did what Malcolm explained I should have done first time: I saved the zip file to a "normal" location (I just saved to C). When I clicked on it there, it gave me a Folder Tasks window where I clicked on the "Extract all files" link, which opened the Compressed (Zipped) Folders Extraction Wizard, using which I extracted to C:\Windows\Fonts.

►RA (Ralph Atherton; Michael Fisher; Malcolm Austen).

## **Authorship Rectangle**

Can anyone help me with this? On trees the Authorship Rectangle is greyed out for brief, normal and detailed though it does appear on a right click menu when I click on View row 1 page 1. I can then edit it but don't appear to be able to save it for use. The information must be stored somewhere as I get different versions at different times – but not the one I want. Actually I first tried to use Authorship Rectangle with a report - and later a table - as it was on the menu

and I hadn't taken in the fact that it was in the Trees & Charts Chapter. Now on one of my reports - and on one of my tables - I have a rectangle in the wrong place and don't know how to get rid of it. I presume someone must have used this successfully.

#### ►BO

The Authorship rectangle menu item will only appear for page 1 of a report/tree/chart/table. If you alter the text and double click, then it is saved in the PediTree.ini file that is saved in the folder that PediTree.exe is started from. If you have more than one copy or more than one PC then it is different with other Options>Settings in each folder.

The position and presence of the rectangle is temporary to a window. If the window is closed then the rectangle will not appear next time, but the text will be the same when it is recreated,

#### **►**MK

(Beryl Orchard; Murray Kennedy).

### The Right Mouse Key on the Keyboard

Why does the right mouse key on the keyboard (menu key?) between the right hand start key and the right hand Ctrl key (press it now and a menu drops down) not work in PediTree?

#### **►**MF

I suspect it is because Borland didn't make much use of it the Delphi development environment, which I use to compile the application, and I don't know where it is used in events that trigger my procedures.

Anyway, the right hand button in PediTree pops up a context sensitive menu that depends on where the mouse is - particularly for the family window. I have used the non-standard Ctrl key in the list window where it still needs a line in the list selected before it is relevant. The list can be used with the keyboard more than the family display can. Many other windows are very mouse position dependent. So although I cannot explain its absence, I do not believe that it would be useful in many situations.

#### **►**MK

(Mike Fisher; Murray Kennedy).

#### Sources

I understand the procedure for linking person records to Sources and all has gone smoothly until now. I am using the latest version of PediTree in update mode and attempting to link two separate sources to one Person record. The Person record already shows a link to the first source but when I follow the procedure to link the 2nd source, viz. Select the 2nd source from list, go to the person record, select edit and right click on the source field and then click on the 'place link to source record'. This has the effect of recording the 2nd source No. in the source field by changing the No. of the 1st source No. that was already there! The source field now has only the 2nd source No. and not the 1st.

Furthermore, when I attempt to apply the same procedure in respect of a different person record, right clicking on the source field of that person record produces a drop-down menu that is devoid of the invitation to 'place a link.'

What am I doing wrong?

On another somewhat associated subject, I have been following the procedure for entering Census data and introducing links to both source and person records. Maybe I have not fully understood the concept but I cannot quite understand the purpose of the action shown in paragraph (6) on page 45 of the 'Getting started Guide' version 2. I have just input a Census record containing 15 people and by following the Para (6) procedure, the resultant detail box for the Head of the family lists all 15 people as being 'Mentioned' in the one Census.

Why is that necessary or have I misunderstood the procedure?

#### ► AB

I suggest that when there is a source link already present, that you double click to show the detailed grid for several links. Then you can choose to insert or append links. If you create an empty link (S0) then right click and you can also immediately create and edit a new Source.

I suspect that on each Census.individual field you have entered the RIN of the head, instead of the RIN of that Person in the household.

**►**MK

(Alan Byatt; Murray Kennedy).

## **Editing GEDCOM**

I've taken to transferring Pedigree/PediTree data into Family Tree Maker 2005 for various contacts who seem to be using FTM.

The GEDCOM 5.5 export out of PediTree works well, except for a little clutch of 142 errors etc. Most of them I'm not concerned about, as I think they relate to a couple of datasets of my own devising, and I can work around them.

However, I would like to take a look at them and analyse them, and put right the few that are causing loss of "regular" data.

FTM error reports produce a line-numbered listing: does anyone know of a GEDCOM editor, which does the same. Searching 160,000+ lines is a needle-in-a-haystack job otherwise!

#### ►PB

Not GEDCOM editors, but general (and good) text editors for windows. My favourite is Crimson - http://www.crimsoneditor.com/ - but that's mainly because of its splendid automatic backup facilities. Every time I save a file in Crimson, I have it save a backup copy in a separate directory (in which Crimson mirrors my disc hierarchy) with numbered versions.

It does have one drawback, the option to plant a context menu entry doesn't seem to work on WinXP - I'm sure it was OK on Win98.

As you only want to view the backup facility is less important - try Open Source - SciTE - http://www.scintilla.org/SciTE.html The WinXP context

menu item does work fine with this editor.

#### ► MA

Having followed Malcolm's advice & downloaded Crimson Editor, I took a look at my GEDCOM file. One of the problem areas contains the following lines:

1 EDUC Holy Family RC Primary School at Barrow-in-Furness (1982-1989)

1 EDUC St. Bernard's RC Secondary School at Barrow-in-Furness (1989-1994)

1 EDUC Barrow 6th Form College at Barrow-in-Furness (1994-1996)

1 EDUC MA 1st Class Honours in French & Italian University of Glasgow (1996-2001

2 CONC)

It's the "2 CONC")" line that's causing a problem, giving this error:

Line 1639: Tag: CONC subordinated to wrong item, line ignored.

I'm a GEDCOM newbie - what's wrong, and how do I sort this one out please? I also have a swathe of errors like the following:

Line 137705: Line is too long and has been truncated

This is followed by lines such as:

Line 137706: Tag: CONT, level increased by more than one, line ignored.

These are occurring in source records where I have a significant amount in the Text field (such as late 19th c. newspaper reports of weddings etc), and the "Tag: CONT" errors are all the remaining lines after FTM has given up because the "Line is too long". I've tried breaking the original Pedigree/PediTree source.text fields down into several shorter Text field entries (Text 1,2,3) instead of just one, but to no avail -

FTM still treats the shorter fields as one continuous one.

Can anyone suggest how to overcome this error, please?

#### ►PB

CONT and CONC errors are caused by PediTree trying to convert long lines into GEDCOM lines in a way acceptable to a variety of other genealogy systems. Your example may just be a problem of a CONC line that contains no value - my bug unless FTW will not accept CONCatenated text in that field at all. Some FTW errors cannot be avoided because it has much shorter text limits on simple fields than Pedigree/PediTree. GEDCOM also suggests some limits that we don't enforce. I'll have another look at this aspect using my copy of FTW version 8. BTW, in MSDOS, you can just use EDIT filename.ged for up to 65,000 lines. It shows line numbers.

#### $\triangleright$ MK

I've been doing a little investigating into those CONC & CONT errors in long text fields, and it seems that they are simply examples of FTM having shorter text limits than Pedigree/PediTree. I guess I'll have to live with that. I sorted the problems in records such as EDUC simply with a little judicious shortening

of the entries. (Though it piqued me a little to have to take "Croix de Chevalier de la Legion d'Honneur" down to "Legion d'Honneur" in response to a "Name too long" error :-)

I must say, the more I play with other programs, the more I appreciate the simplicity and clarity of yours! Trying to find where the source data has been stashed in FTM or Reunion for instance is a nightmare. So, thanks to Murray's diagnosis and Crimson Editor (thank you Malcolm), I got to the root of the problems with the error list when transferring data to FTM.

►PB

(Patrick Black; Malcolm Austen; Murray Kennedy).

### **Repositioning Children**

A month or two ago, someone found that the facility in the family display to reposition a child was not always working.

I cannot be sure whether I have found what the user was trying, but whilst doing my own family history, I tried to reposition an earlier child to the last position, which was the empty 6th line.

If I dragged the left button to the bottom of the empty 6th cell, it did not work, but to the bottom of the 5th cell, it did, and that was the last correct division between the 5th child and the 6th empty child.

In this case, what you saw on the screen with the child changing position and then the message box asking to confirm the reposition, was all OK. I am still looking out for any instance of the visual reposition without the message, or the final action not taking place.

#### **►**MK

I raised this issue back in December - I still have the sequence of emails to refresh my memory!

The issue has not recurred for me, and I put this down to the changes you made to the children's list by allowing the list to expand in height etc. I've had a look back at the families which I believe were causing me trouble then, and I can't get it to recur now.

I don't think the issue was one of trying to put a child after the n+1th position - rather I was just trying to get them in the correct sequence in the list (I was working on a 17-child family at the time). I was able to fix the problem by going out of edit mode, whereupon the blank child vanished, and then restoring edit mode and moving the child while the blank line was missing (of course it then reappeared when the family was refreshed).

**►**RL

(Murray Kennedy; Richard Lloyd).

## How to find who should be alive for a particular census?

With Ancestry's recent release of the English 1861 census, I spent the weekend looking for COSS Rs for my one-name study, and for other interesting names.

I have about 12,500 people in my Pedigree database now so it's hard to know each record individually or to go through them manually. With some people, I find them in the census without difficulty, although with others I need to be more creative with searching the index.

Please can anyone suggest how best I might construct a filter to sift out:-

- 1. Who in my database is alive in 1861?
- 2. Which individuals I've found in say, 1871 and 1901, but not 1891?

#### **►**AC

1. If you are using a dB based on Elton55 then you can turn on the 'date now' facility to set a particular census date and then see the ages of people alive then. If not, then an example filter I did recently for 1881 was

birth.date between 1771 and 4 apr 1881 and death.date > 4 apr 1881 or christening.date between 1771 and 4 apr 1881 and death.date > 4 apr 1881 or birth.date between 1771 and 4 apr 1881 and death absent or christening.date between 1771 and 4 apr 1881 and death absent

I assumed that if you have a burial that you have a death and 110 was the maximum age. It looks long, but a bit of copy and paste makes it quicker.

2. I need to understand how you mark the ones that you have found. If using Elton55 then filter Person index on

censuses.source.date contains "1871" and not censuses.source.date contains "1891" or censuses.source.date contains "1901" and not censuses.source.date contains "1891"

#### **►**MK

Many thanks to Murray for these scripts - I have been struggling for the last couple of weeks to achieve the same as Ann - people alive at each census.

Re Murray's comment about cutting and pasting scripts, the following 'tip' may be helpful. I keep a Word document with all my scripts in it. I can then give them a title (so that I can find the one I want), add some commentary and simply copy and paste a script each time I want to use it. Saves me lots of time.

#### ►BB

Why Word? Notepad would be more than adequate for the task! Here's another option - load them up into the "ClipBoard Swiss Knife"

### http://softdevnet.t35.com/clipswissknife.htm

and you can have 10 scripts available at a <Win-digit> keypress. The site is a little confusing, but this software is free.

#### ► MA

(Ann Cossar; Murray Kennedy; Bob Brown; Malcolm Austen).

## Oxford Meeting and PUG AGM 2012 Saturday 27 October 2012, OU IT Services building, 13 Banbury Road

After considering alternative options, the Committee has decided that the annual User Group's meeting including the AGM should be held in Oxford. We are again fortunate to have the use of the Oxford University IT Services (formerly the OUCS) building. The IT Services building is at the southern end of the Banbury Road, next to the Old Parsonage Hotel. There will signs on the building indicating where the PUG meeting will be held.

On-site parking is restricted. Please contact the PUG Chairman well in advance of the meeting if you require a permit at **chairman@pugweb.org.uk** 

Attendees who are arriving by car are strongly recommended to use the Peartree Park and Ride:

http://www.parkandride.net/oxford/html/oxford\_parkandride.html and then the number 300 bus to the Old Radcliffe Infirmary bus stop on the Woodstock Road. Adjacent to the brick-built bus shelter on the Woodstock Road is the rear entrance to the IT Services' car park. Walk right through here to the Banbury Road frontage and turn right to find the front door.

From the Railway Station (Stop R4 or R5) buses 14 or 14A operate a half hourly service to the Banbury Road (also stopping in Magdalen St bus stop C4). By foot, from the city centre, walk up St Giles and bear right into the Banbury Road.

The Committee has put together the following programme:

| 09.30-10.00 | Arrival - coffee and biscuits                          |
|-------------|--------------------------------------------------------|
| 10.00-10.10 | PUG Chairman's Welcome                                 |
| 10.10-11.00 | Recent Developments: Creating Reports (Murray Kennedy) |
| 11.00-11.30 | PUG Annual General Meeting                             |
| 11.30-12.00 | Coffee                                                 |
| 12.00-12.45 | An Android Family (Malcolm Austen)                     |
| 12.45-14.00 | Lunch                                                  |
| 14.00-15.00 | Discussion on how members carry their tree around      |
| 15.00-15.30 | Tea. Close.                                            |

We suggest you bring your own lunch. Coffee, tea and hot chocolate are available from the machine at the IT Services. There are plenty of cafes and a superb patisserie close by if you want to get something on the day.

If you want to make a weekend of it then there are a large number of hotels in Oxford including the Old Parsonage Hotel right next door to the venue. www.oldparsonage-hotel.co.uk/ Near the Pear Tree Park and Ride is the Holiday Inn (0871 423 4896) and the Travelodge (0871 984 6206). The website http://www.oxfordcity.co.uk/oxford/home\_accommodation.html lists plenty of other accommodation options of different types.

For what's on see <a href="http://www.visitoxfordandoxfordshire.com/oxford/">http://www.visitoxfordandoxfordshire.com/oxford/</a>
This comprehensive website also has details of accommodation and travel.

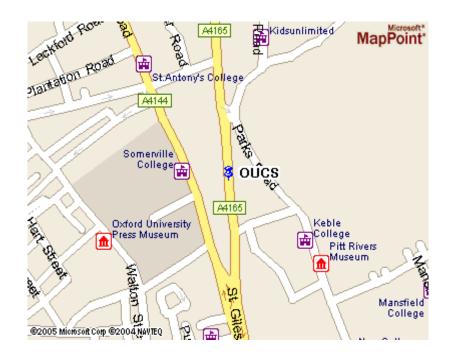

## The PUG AGM 2012

The 2012 Annual General Meeting of the Pedigree Users Group will be held at 11.00 on Saturday 27 October 2012 at Oxford University IT Services

13 Banbury Road
Oxford

## Agenda

Apologies for Absence

Minutes of the 2011 Annual General Meeting (see PUG Newsletter Vol 20 No 2)

Report on activities from the Chairman

Receipt and Approval of the Accounts from the Treasurer

Election of Officers and Committee members

Appointment of Honorary Examiner of the Accounts

Members are invited to submit nominations for any member to stand as a Committee member or officer for 2012 to 2013.

All nominations (which must be proposed and seconded) for Officers and Committee members should be received by the Secretary before Monday 8 October 2012.

Mrs Clare Pilkington Hon. Secretary

# **News from Pedigree Software**

PediTree v3.336 (August 2012) has introduced some improvements to the new facility to create or edit the design of a report which was announced in the last newsletter and is the subject of an article by Colin Liebenrood in this newsletter. The changes in the latest version are:

- Report display now includes the bottom of the page
- Report area size editor more tolerant of cursor position
- Various file-open dialogues (e.g. GEDCOM import) now demand the name of an existing file
- Fixed other minor defects

Upgrading to PediTree.exe v3.336 costs £11 for CD or £10 just for a year of upgrades by web download. You need to do this if the copyright date on your name and address panel is 2010 or earlier. Although I can't accept debit/credit cards, if you email me with your choice of £10 or £11, I can get Paypal to invoice you and collect a card payment. Cheques are still okay, but should be payable to R M Kennedy, not Pedigree Software.

The database scripts for v3.336 web output is still Elton55.ped version 1101. This is available from http://www.pugweb.org.uk/

The latest PediTree Getting Started Guide is pink v3 costing £2. The latest PediTree Manual is blue v2.3 costing £7 includes web output but not Report Design.

Murray Kennedy September 2012 Pedigree Software, The Granary, Ryelands, Wyre Piddle, PERSHORE WR10 2JG Tel: 0(44) 1386 55 66 49

> murraykennedy@btinternet.com http://www.pedigree-software.co.uk/

## **Membership**

Thank you to all those who have already paid their subscriptions for next year. I am happy to say that direct payments into our bank account are proving popular, with a third of us using this method. I will repeat below the details needed to pay this way. If you have mislaid the renewal form from the last issue, you can download a copy from www.pugweb.org.uk/join or renew.

If you have not yet renewed, this will be your last newsletter. I will send out one reminder by email before unsubscribing you from PUG-L and removing your details from our database.

To pay into our account, you need this information:

Account name: Pedigree Users Group

Sort code: 60-11-01

Account number: 83667040 Reference: <your name>

An e-mail to me at **membership@pugweb.org.uk** means that I can update your details straight away, without waiting for our treasurer to receive and examine the bank statement.

Carys Faichney Membership Secretary

# **Membership Changes**

I have been informed of the death of long-standing member Dr Michael Isherwood and of Patrick Black. Our condolences go to their families.

## 2011/2 Committee

Chairman......Malcolm Austen 11 Corn Avill Close, Abingdon, Oxon OX14 2ND Tel 01235 200357 or 533626 Email: chairman@pugweb.org.uk Secretary......Mrs. Clare Pilkington 7 Ladysteps, Scotby, Carlisle, Cumbria CA4 8DD Tel 01228 513732 Email: secretary@pugweb.org.uk Treasurer ......Bob Adams 132 Purley Oaks Road, South Croydon, Surrey CR2 ONS Tel 020 8657 4577 Email: treasurer@pugweb.org.uk Membership Secretary......Mrs. Carys Faichney 19 Lombardy Close, Leverstock Green, Hemel Hempstead, Herts HP2 4NG Email: membership@pugweb.org.uk Newsletter Editor ...... Hanna Nicholas Ground Floor Flat, 52 Bulwer Road, Leytonstone, London E11 1BX Tel 020 8558 7618 Email: editor@pugweb.org.uk Publicity Officer.....Rod Clayburn 4 Winnham Drive, Fareham, Hampshire PO16 8QE Email rod.clayburn@one-name.org